## **Handleiding: Account aanmaken op EnergyID.eu**

- 1. Maak een account aan op [www.energyID.eu](http://www.energyid.eu/)
- 2. Als u bent ingelogd, klik op nieuw dossier. U ziet dat ik al drie dossiers heb aangemaakt.

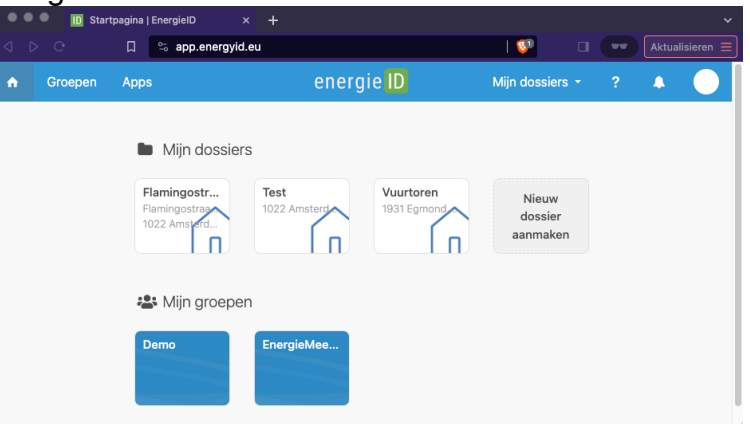

3. Als u op 'Nieuw dossier' (soms heet het 'Record') heeft geklikt, selecteert u **Woning.**<br>In the second of **a** control of the second paktual

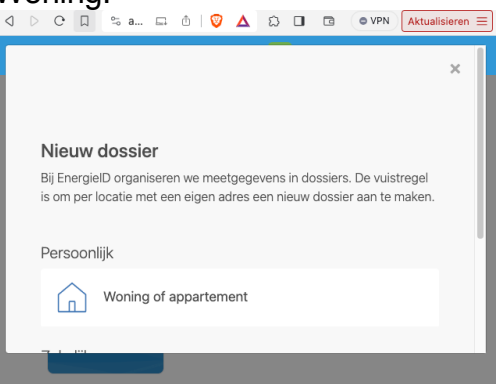

- 4. Voer de naam van uw straat of wijk in bij 'Naam'. Zorg dat u bij postcode alleen de vier cijfers invult (niet de letters) en uw gemeente. Zorg ervoor dat er geen spaties staan achter de gemeente. Vul verder de details over uw woning in.
- $(n)$ Woning of appartement Naam Mijn woning  $\bullet$ Adres Land Nederland Postcode en gemeente 1022 Amsterdam
- 5. Ga naar de groep: Energiemeent: IJburg. <https://app.energyid.eu/groups/energiemeent/info> en klik op deelnemen.
- 6. Het kan even duren voordat u wordt toegelaten. U kunt al wel alvast de stappen hieronder op uw dongle uitvoeren.

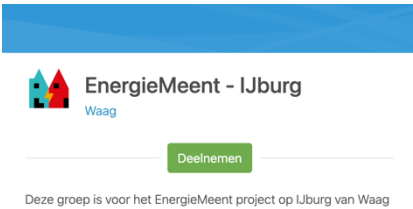

Futurelab, Natuurlijk IJburg en Hallo IJburg

## **Handleiding data delen: P1-Dongle updaten zodat deze data doorstuurt naar uw EnergyID account.**

Doe dit op een laptop of pad. Op een telefoon (met name iPhone's) kan het een probleem zijn om het hele menu te zien.

- *1.)* Ga naar Settingspagina van de dongle (via http://P1 dongle-pro.local)
- *2.)* Klik op *Settings (zie rechts)*
- *3.)* Pas het veld '*update url'* aan (zie rechts). Verander *ota.smart-stuff.nl/v5* in *ota.smart-stuff.nl/v5-eid/*
	- *Let goed op dat er een "/" staat aan het einde.*

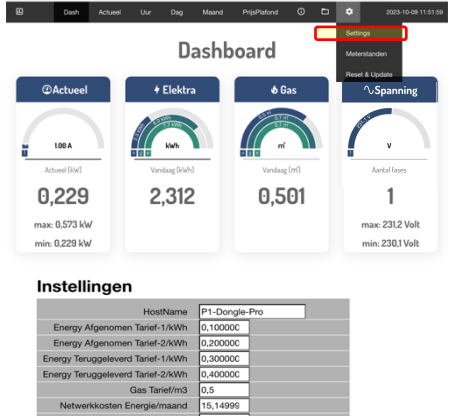

- 4.) Klik op *Opslaan -----------------------------------*à
- 5.) *Zorg dat u met het apparaat waarmee u dit doet, verbonden bent met het thuisnetwerk WiFi.*

Vul in de browser (adresbalk) het volgende adres in om de dongle te updaten:

**http://P1-dongle-pro.local/remote-update?version=4.8.8**

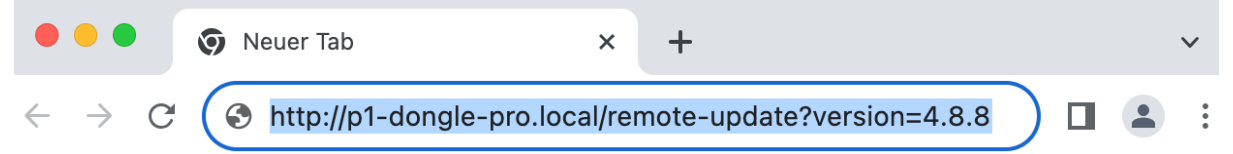

6.) Klik op enter. Er verschijnt linksboven in een wit beeld: OTA update gestart, duurt ca 2-3 minuten…

(als de dongle niet bereikbaar was via **P1-dongle-pro.local**, vervang dit dan door het **IP-adres** waarop het dashboard van de dongle wel bereikbaar is (zie de [dongle installatie](https://halloijburg.nl/engine/download/blob/gebiedsplatform/69870/2023/40/gebruikershandleiding_3.pdf?app=gebiedsplatform&class=9096&id=10642&field=69870) handleiding om het IP-adres op te vragen, dit staat in zeer kleine lettertjes geschreven)

- 7.) Wacht 2 minuten. Ga naar P1-dongle-pro.local en ga weer naar het instellingenmenu (zie rechts). Onderaan staat nu: EnergyID aan/uit. Vink deze optie EnergyID aan/uit **aan** als je de data naar het EnergyID platform wilt sturen.
- 8.) Klik onderaan op *Opslaan*

Instellingen

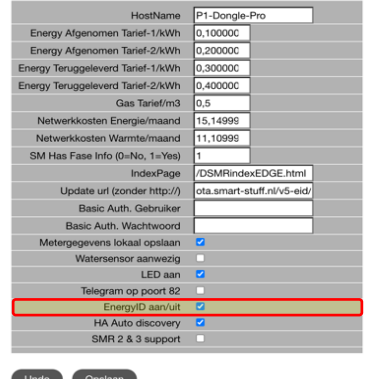

- 9.) Ga weer naar het dashboard [\(http://p1](http://p1-dongle-pro.local/) [dongle-pro.local\)](http://p1-dongle-pro.local/) en ga met uw muis over het settings-wieltje (zie rechts). Klik er niet op. In het menu dat verschijnt staat nu onderaan: *Setup EnergyID.* Klik daarop.
- 10.) Klik op: activeer koppeling onderaan het beeld rechts.

11.) Nu opent het EnergyID platform waar je in kunt loggen (u moet dus al een account én een dossier hebben aangemaakt voor uw adres).

> Kies uw dossier (in het geval uw meer huisadressen heeft opgegeven) en kllik op aanmaken.

De koppeling is gemaakt.

U hoeft, in tegendeel tot wat hier rechts staat, niet de configuratie te voltooien. Automatisch worden alle meetpunten (energie-afname, -injectie etc.) in uw EnergyID dossier geupload.

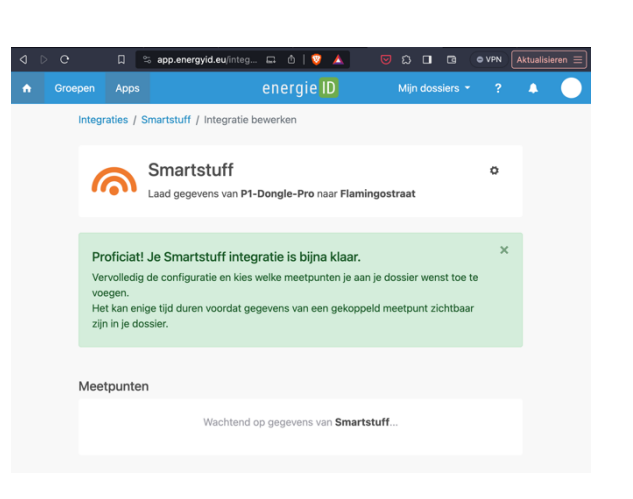

 $\triangleright$   $\odot$   $\Box$   $\Box$   $\Delta$  Nicht sicher | p1-dongle-pro.local(ii...  $\bigcirc$  |  $\bigcirc$   $\Delta$  |  $\Box$   $\Box$  |  $\Box$  |  $\circ$  VPN | Ab

+ Elektra

2,312

 $\boxed{\Box\quad \text{A} \text{ Nicht sichel } \text{p1-dongle-pr...} \quad \text{b} \text{ } \boxed{\text{ } \Psi \text{ } \text{ } \boxed{\text{}} } }$ 

Actueel Uur Dag Maand PrijsPlafond

vergelijken met andere gelijke profielen.

nderstaande link

Apps

 $\bullet$ 

tabblad. Keer terug na activatie.

Smartstuff

Geef de code in die op je<br>apparaat verschiint.

gegevens van je digitale meter uitlezer

Status van de koppeling: Waiting for Activation Update Status U dient de koppeling in EnergyID dashboard te activeren via

Let op! knopt opent de EnergyID pagina in een apart

 $\Box$   $\Diamond$  |  $\Diamond$   $\Diamond$ 

Met de zeer compacte Smartstuff P1 dongle kan je eenvoudig en veilig de

Code b0e41048-0019-4464-8874-33b3b23c66b6

energie ID

Flamingostraat Flamingostraat<br>Flamingostraat 2, 1022 Amsterdam (NL)<br>Thomas van Dijk

energie<sup>D</sup>

P1 Dongle Pro koppelen aan EnergylD monitoring systeem.<br>Dit geeft uw inzichten in uw verbruik en mogelijkheid om dit te

Uur Dag Maand PrijsPlatond 1 D D C Dashboard

0,501

 $\mathbf{1}$ 

.<br>max: 231,2 Volt

min: 230,1 Voll

 $\bigcirc$   $\Box$   $\Box$   $\circ$  vPN  $\bigcirc$ 

Of maak een

 $\bullet$ 

O VPN A  $\overline{0}$   $\overline{0}$   $\overline{4}$   $2023-10-30$  18:19

 $\Omega$   $\Omega$ 

-<br>Over EnergyID *덴* 

Dash Actueel

**@Actueel** 

100 A

0,229

max: 0,573 kW

min: 0,229 kW

- 12.) Keer terug naar de dongle pagina (P1-dongle-pro.local)
- 13.) Als u **stap 7** weer doorloopt, zal de status nu GEKOPPELD aangeven.

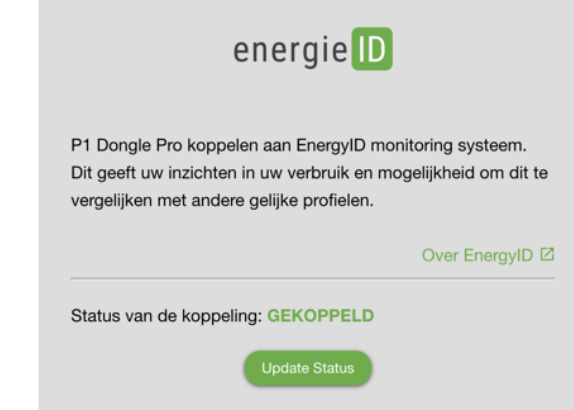

r

- 14.) Kijk op energyid.eu naar uw gegevens. U kunt bij U kunt ook in de Aplle appstore en de google playstore de EnergyID app downloaden. Maar op een computer is het nu nog overzichtelijker. Er zijn veel hulpmiddelen beschikbaar voor het instellen van uw energyID account. Bijvoorbeeld: [https://help.energyid.eu/nl/inzichten-en](https://help.energyid.eu/nl/inzichten-en-rapportage/energieverbruik/)[rapportage/energieverbruik/](https://help.energyid.eu/nl/inzichten-en-rapportage/energieverbruik/)
- 15.) Veel energie en meetplezier gewenst!